# **Track CPR**

### **v4.3**

Universal, for macOS 11+/Music v1.1+ Find more free AppleScripts and info on writing your own at [Doug's AppleScripts.](https://dougscripts.com)

This applet will assist with associating replacement files to a batch of dead tracks--Music tracks whose files are missing/inaccessible as signified with a "!".

Universal, for macOS 11 and later only.

This script is [Donationware.](https://dougscripts.com/itunes/itinfo/donate.php) If you use it and like it please consider making a donation to support my AppleScripting efforts. [Click here](https://dougscripts.com/itunes/itinfo/donate.php) for more info.

### **Installation:**

This script, "Track CPR", is an **AppleScript applet** and can be run by double-clicking its icon in the Finder. Thus, it can be installed anywhere you find it convenient to access. However, it is probably best accessed from the Script menu of the Music app from where it can be launched by clicking its name.

To make an AppleScript available in **the Music app's** Script menu, install it in the Music "Scripts" folder. This is located at *[user name] / Library / Music / Scripts /* . **Music** will look for AppleScripts in this folder.

*The user Library directory may be hidden by default. To make it visible, hold down the Option key on your keyboard and select Go > Library from the Finder.*

If the *[user name] / Library /* folder does not contain the "Music" folder or "Scripts" folder, then create them and put the script in the "Scripts" folder. AppleScripts will then appear in the Music app's Script menu and can be activated by selecting by name and clicking.

Be sure to also save this Read Me document in a safe and convenient place.

**See the online** [Download FAQ](https://dougscripts.com/itunes/itinfo/downloadfaqmx.php) **for more info and video on downloading and installing AppleScripts.**

### **How to use:**

Using the script to re-associate dead tracks with new files is a **3 Step Process**. Here's a Quick Start, but be sure to read the **Important Notes & Caveats** section below, too.

**And**: you may be tempted to replace all of your dead tracks in one swoop. **Resist**. **Do Not Do That.**

### 1) **Launch the script. By default, it will immediately start scanning the Music app for tracks with missing or inaccessible files.**

Depending on the size of your music library this can take a few moments. These "dead tracks" will be displayed in **Track CPR's** main window with extant file information:

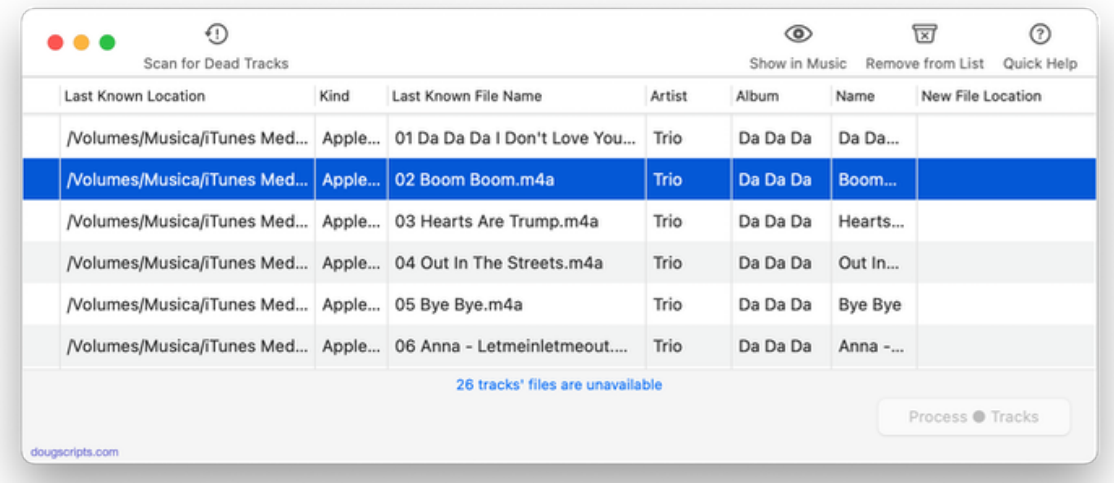

For best results, resize the main window horizontally to display as much information as possible.

The "Last Known Location" and "Last Known File Name" entries are derived from

each dead track's last known file path according to Music's own database. Music has determined (and the script has verified) that these files are either no longer available or are currently inaccessible.

## 2) **Drag-and-drop audio files onto the main window.**

Presumably, you are aware of the location of audio files to which the dead tracks in the list *should* be pointing. Drag-and-drop some of these potentially matching files to the main window. Each dropped file will be examined and compared to the track information in the list.

**• For MP3, AAC (any type of M4A) and ALAC files**: The dropped file's **Name**, **Artist** and **Album** metadata and **extension** must match a dead track's. Its filename (excepting the extension) is inconsequential.

**• For AIF and WAV files**: The dropped file's filename **must** match a dead track's "Last Known File Name". (If necessary, you could edit the filenames of potential AIF or WAV files to make them match.)

#### **Also note**:

**•** Drag-and-drop batches of audio files. Do not drag *folders* of audio files. **Folders will not be recognized**.

**•** Ideally, the files you drag-and-drop will be *exactly* the same as those missing from the dead tracks listed in the main window. But they don't *need* to be. As long the **file types** (extension) and **Title**, **Album** and **Artist** metadata are the same, the dropped file will be matched.

When a dropped file is matched with a track in the list, the matching track will be flagged with a ● in the far-left column and the candidate's file path displayed as its "New File Location":

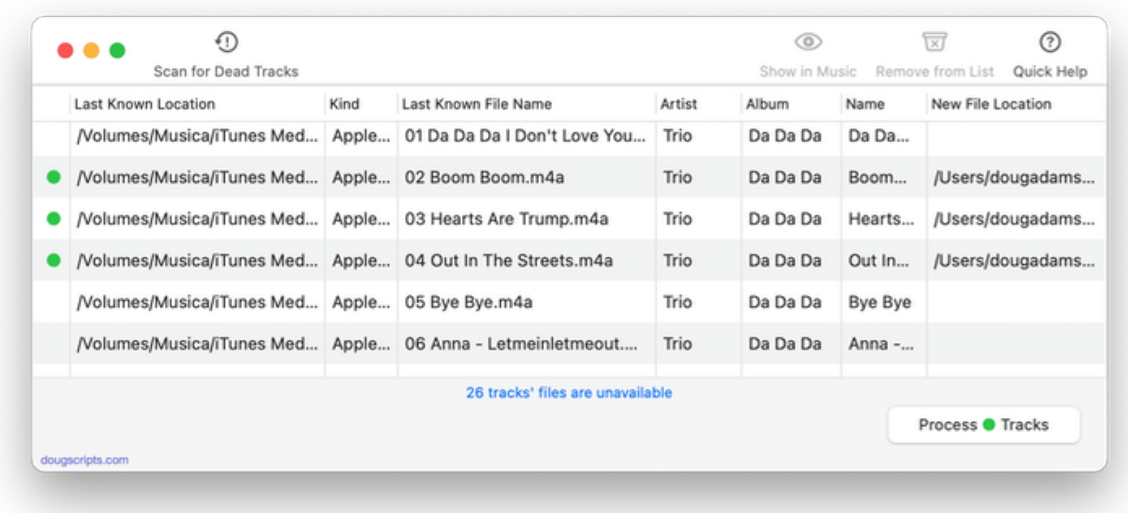

• To remove the "New File Location" and de-flag an item, select one or more matched items and click "Clear New Files From Selected" from the "Tracks" menu.

### 3) **Once items have been matched, the "Process** ● **Tracks" button is enabled.**

Click the "Process ● Tracks" button and the "New File Location" will bet set as the associated track's file.

**Replacement files will remain in their current location.** Technically, you are not really "adding" a file to Music and thus Music will not be compelled to copy the file to its Media folder. So, unless the files are *already* located in the "Media" folder they will not be moved or copied to i automatically. If you want them in Music's "Media" folder, later you can run the Music app's "Consolidate" feature, *File > Library > Organize Library... > Consolidate files*.

• You *may* want to consider moving matching-named files into their "final resting place" *before* launching **Track CPR**.

Tracks that are successfully associated with the files in Music will be removed from the **Track CPR** list.

### **Important Notes & Caveats**

**• This app is an** *assistive tool* **not a one-click miracle worker.**

**• Don't go fishing!** Don't drag-and-drop a batch of files hoping that the file(s) you require are *somewhere in there*. Know your target files.

• Be careful not to assign files which are *already* associated with tracks. This may create a situation whereby two (or more) track entries point to the same file and this will not be good for your future quality of life.

**• FOR BEST RESULTS** perform replacements on a small number of tracks at a time. It reduces the chance of multiple-same-named files being found. Then perform the CPR after you have matched several batches of selected tracks. I have found that 6-10 album batches at a time "feels" right.

**• The replacement operation cannot be undone with the script.**

**• Sync Library/iTunes Match may report each new track's Cloud Status as "Error" or "Waiting" until it eventually updates.** Replacing the file like this may confuse track syncing, although I saw no such result myself. Of course, if you're replacing a dead track, perhaps it isn't in the cloud anyway.

# **Helpful Links:**

**Information and download link for this script is located at:** <https://dougscripts.com/itunes/scripts/ss.php?sp=mxtrackcpr>

**If you have any trouble with this script, please email me.**

My name is Doug Adams [support@dougscripts.com](mailto:support@dougscripts.com)

Click on the underlined URL text:

- [Doug's AppleScripts for iTunes](https://dougscripts.com/itunes/)

- [Assign Shortcut Keys to AppleScripts](https://dougscripts.com/itunes/itinfo/shortcutkeys.php)

- [Doug's RSS Feed](https://dougscripts.com/itunes/dougs.rss) - **Recent site news, script additions and updates** (add link to your news reader)

- [30 Most Recent RSS Feed](https://dougscripts.com/itunes/dougsupdated.rss) - **Most recent new and updated scripts** (add link to your news reader)

#### **Recent Version History:**

**v4.3** January 29, 2023

- Maintenance and minor performance fixes

- Accommodations for macOS 13 Ventura

v4.2 December 17, 2021

- Officially compiled as Universal

- Commensurate improvements for M1 Macs

v4.1 August 30, 2021

- Additional accommodation for macOS 12 Monterey

v4.0 July 9, 2021

- Initial accommodation for macOS 12 Monterey

- UI, performance and security enhancements

v3.3 May 13, 2021

- Accommodations for macOS 11.3 - Adds "Try to Reveal in Finder" contextual menu option which tries to select and display the extant path of a track's file's last known path - Performance, UI and security enhancements v3.2 November 4, 2020

- Accommodations for macOS 11 Big Sur

- Performance, UI and security enhancements

**...**

v1.0 June 4, 2014 - initial release (based on very old "iTunes Track CPR")

This doc last updated January 29, 2023

This software is released "as-is". By using it or modifying it you agree that its author cannot be held responsible or liable for any tragedies resulting thereof.

AppleScript, iTunes, iPhone, iPad and iPod are registered trademarks of [Apple](http://www.apple.com) Inc.